# **LAMPIRAN**

#### **Lampiran 2 Datasheet Sensor PZEM-004T**

### **PZEM-004T V3.0 User Manual**

#### **Overview**

This document describes the specification of the PZEM-004T AC communication module, the module is mainly used for measuring AC voltage, current, active power, frequency, power factor and active energy, the module is without display function, the data is read through the TTL interface.

PZEM-004T-10A: Measuring Range 10A (Built-in Shunt)

PZEM-004T-100A: Measuring Range 100A (external transformer)

#### 1.Function description

#### **1.1 Voltage**

- 1.1.1 Measuring range: $80 \sim 260$ V
- 1.1.2 Resolution: 0.1V
- 1.1.3 Measurement accuracy: 0.5%

#### **1.2 Current**

- 1.2.1 Measuring range: 0~10A(PZEM-004T-10A); 0~100A(PZEM-004T-100A)
- 1.2.2 Starting measure current: 0.01A(PZEM-004T-10A); 0.02A(PZEM-004T-100A)
- 1.2.3 Resolution: 0.001A
- 1.2.4 Measurement accuracy: 0.5%

#### **1.3 Active power**

- 1.3.1 Measuring range:  $0 \sim 2.3$ kW(PZEM-004T-10A);  $0 \sim 23$ kW(PZEM-004T-100A)
- 1.3.2 Starting measure power: 0.4W
- 1.3.3 Resolution: 0.1W
- 1.3.4 Display format:

 $\leq$ 1000W, it display one decimal, such as: 999.9W

 $\geq$ 1000W, it display only integer, such as:  $100011$ 

- 1.3.5 Measurement accuracy: 0.5%
- 2 Communication protocol

#### **2.1 Physical layer protocol**

Physical layer use UART to RS485 communication interface

Baud rate is 9600, 8 data bits, 1 stop bit, no parity

### **2.2 Application layer protocol**

The application layer use the Modbus-RTU protocol to communicate. At present, it only supports function codes such as 0x03 (Read Holding Register), 0x04 (Read Input Register), 0x06 (Write Single Register), 0x41 (Calibration), 0x42 (Reset energy).etc.

0x41 function code is only for internal use (address can be only 0xF8), used for factory calibration and return to factory maintenance occasions, after the function code to increase 16 bit password, the default password is 0x3721

The address range of the slave is  $0x01 \sim 0xF7$ . The address  $0x00$  is used as the broadcast address, the slave does not need to reply the master. The address 0xF8 is used as the general address, this address can be only used in single-slave environment and can be used for calibration etc.operation.

# **2.3 Read the measurement result**

The command format of the master reads the measurement result is(total of 8 bytes):

Slave Address + 0x04 + Register Address High Byte + Register Address Low Byte + Number of Registers High Byte + Number of Registers Low Byte + CRC Check High Byte + CRC Check Low Byte.

### **2.4 Read and modify the slave parameters**

At present,it only supports reading and modifying slave address and power alarm threshold

The register is arranged as the following table

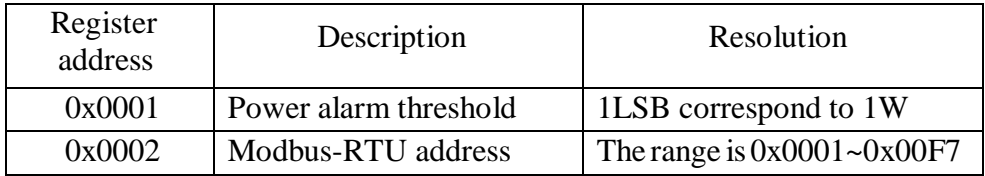

The command format of the master to read the slave parameters and read the measurement results are same(descrybed in details in Section 2.3), only need to change the function code from 0x04 to 0x03.

The command format of the master to modify the slave parameters is (total of 8 bytes):

Slave Address +  $0x06 +$  Register Address High Byte + Register Address Low Byte + Register

Value High Byte + Register Value Low Byte + CRC Check High Byte + CRC Check Low Byte.

The command format of the reply from the slave is divided into two kinds:

Correct Response: Slave Address  $+ 0x06 +$  Number of Bytes  $+$  Register Address Low Byte + Register Value High Byte + Register Value Low Byte + CRC Check High Byte + CRC Check Low Byte.

## **2.5 Reset energy**

The command format of the master to reset the slave's **energy** is (total 4 bytes): Slave address  $+ 0x42 + CRC$  check high byte  $+ CRC$  check low byte. Correct reply: slave address  $+ 0x42 + CRC$  check high byte  $+ CRC$  check low byte.

Error Reply: Slave address  $+ 0xC2 + Abnormal code + CRC$  check high byte  $+ CRC$ check low byte

# **2.6 Calibration**

The command format of the master to calibrate the slave is (total 6 bytes):

 $0xF8 + 0x41 + 0x37 + 0x21 + CRC$  check high byte + CRC check low byte. Correct reply:  $0xF8 + 0x41 + 0x37 + 0x21 + CRC$  check high byte + CRC check low byte. Error Reply:  $0xF8 + 0xC1 + Abnormal code + CRC check high byte + CRC check low byte.$ It should be noted that the calibration takes 3 to 4 seconds, after the master sends the

command, if the calibration is successful, it will take  $3 \sim 4$  seconds to receive the response from the slave.

### **2.7 CRC check**

CRC check use 16bits format, occupy two bytes, the generator polynomial is  $X16 +$  $X15 + X2 +1$ , the polynomial value used for calculation is 0xA001.

The value of the CRC check is a frame data divide all results of checking all the bytes excep

the CRC check value.

Lampiran 3 Datasheet Relay

CHANNEL RELAY

2 Channel 5V Relay Module is an interface board and can be controlled directly by a wide range of microcontrollers such as Arduino, AVR, PIC, ARM, and so on. With digital outputs to control larger loads and devices like AC or DC Motors, electromagnets, solenoids, and incandescent light bulbs.

This module is designed to be integrated with 2 relays that it is capable of controlling 2 relays.

5V 10A 2 Channel Relay Module Shield for Arduino ARM PIC AVR DSP Electronic relay is a 24V 2-channel relay interface board. If you have ever had a project that required an interface with a high power device that needed AC or DC voltage and high current levels you have probably already discovered that attempting to control those devices directly with your Arduino, Raspberry PI, or other Microcontroller/Microprocessor can be a real challenge. This board is designed to interface easily with your 5V IOs without consuming much current on your IO pins.

# Features

 $\Box$  It can control both AC and DC appliances such as Solenoids, Motors, lights, fans, etc

- $\Box$  High-quality screw terminals (Terminal Block) provided (C, NC, NO) for quick and easy connection
- A freewheeling diode to protect your microcontroller

 $\Box$  Input Signal Pin connected to Burg stick for easy accessibility

2 CHANNEL RELAY - 5V (With Optocoupler)  $\Box$  LED status indicators to indicate the relay ON/OFF status

 Mounting holes provided

 $\Box$  Signal input with a high-level signal, the common and often start conduction

 $\Box$  The relay can directly control all kinds of equipment and load

## SPESIFICATION

 $\Box$ Channel – 2

 $\Box$  Operating Voltage(VDC)  $-5V$ 

 $\Box$  Current Capacity at AC250V – 10A

 $\Box$  Current Capacity at DC30V – 10A

□ Dimensions: Length×Width×Height  $(mm)=34\times50\times16$ 

# **Pin Description:**

**C=Common:** This is the commonly terminal. This terminal will be connected to either of other 2 terminals (NO or NC) based on the state of relay.

**NO=Normally Open:** As the name indicates this is normally open terminal, i.e. if the relay is not energized (not ON), this pin will be open. We can say that the switch is OFF by default and when the relay is energized it will become ON.

**NC=Normally Close:** As the name indicates it is normally closed terminal, i.e. if the relay is not energized (not ON), this pin will be closed. We can say that the switch is ON by default and when the relay is energized it will become OFF.

Lampiran 4 Datasheet NodeMCU ESP8266 v3

The ESP8266 is the name of a micro controller designed by Espressif Systems. The ESP8266 itself is a self-contained WiFi networking solution offering as a bridge from existing micro controller to WiFi and is also capable of running self-contained applications. This module comes with a built in USB connector and a rich assortment of pin-outs. With a micro USB cable, you can connect NodeMCU devkit to your laptop and flash it without any trouble, just like Arduino. It is also immediately breadboard friendly. 1. Specification:

- Voltage: 3.3V.
- Wi-Fi Direct (P2P), soft-AP.
- Current consumption:  $10uA~170mA$ .
- Flash memory attachable: 16MB max (512K normal).
- Integrated TCP/IP protocol stack.
- Processor: Tensilica L106 32-bit.
- Processor speed: 80~160MHz.
- RAM:  $32K + 80K$ .
- GPIOs: 17 (multiplexed with other functions).
- Analog to Digital: 1 input with 1024 step resolution.
- $+19.5$ dBm output power in 802.11b mode
- $\bullet$  802.11 support:  $b/g/n$ .
- Maximum concurrent TCP connections

# 2. Using Arduino IDE

The most basic way to use the ESP8266 module is to use serial commands, as the chip is basically a WiFi/Serial transceiver. However, this is not convenient. What we recommend is using the very cool Arduino ESP8266 project, which is a modified version of the Arduino IDE that you need to install on your computer. This makes it very convenient to use the ESP8266 chip as we will be using the well-known Arduino IDE. Following the below step to install ESP8266 library to work in Arduino IDE environment.

3. Flashing NodeMCU Firmware on the ESP8266 using Windows

Why flashing your ESP8266 module with NodeMCU? NodeMCU is a firmware that allows you to program the ESP8266 modules with LUA script. And you'll find it very similar to the way you program your Arduino. With just a few lines of code you can establish a WiFi connection, control the ESP8266 GPIOs, turning your ESP8266 into a web server and a lot more. In this tutorial we are going to use another ESP8266 module with pin header adapter board which is breadboard friendly.

# 4. Getting Started with the ESPlorer IDE

ESPlorer is an IDE (Integrated Development Environment) for ESP8266 devices. It"s a multi platform IDE, can beused in any OS environment, this simply means that it runs on Windows, Mac OS X or Linux.

Supported platforms:

 $\bullet$  Windows(x86, x86-64)

- Linux(x86, x86-64, ARM soft  $&$  hard float)
- Solaris( $x86, x86-64$ )
- Mac OS  $X(x86, x86-64, PPC, PPC64)$

This software allows you to establish a serial communications with your ESP8266 module, send commands, and upload code and much more.

# 6. NodeMCU GPIO for Lua

The GPIO(General Purpose Input/Output) allows us to access to pins of ESP8266 , all the pins of ESP8266 accessed using the command GPIO, all the access is based on the I/O index number on the NoddMCU dev kits, not the internal GPIO pin, for example, the pin D7 on the NodeMCU dev kit is mapped to the internal GPIO pin 13, if you want to turn High" or Low" that particular pin you need to called the pin number 7, not the internal GPIO of the pin. When you are programming with generic ESP8266 this confusion will arise which pin needs to be called during programming, if you are using NodeMCU devkit, it has come prepared for working with Lua interpreter which can easily program by looking the pin names associated on the Lua board. If you are using generic ESP8266 device or any other vendor boards please refer to the table below to know which IO index is associated to the internal GPIO of ESP8266.